# **New Student Online Enrollment Directions**

Begin the online enrollment process by going to [www.ngsd.k12.wi.us.](http://www.ngsd.k12.wi.us/) Under "For Parents" then "Registration" select "New Student Registration"

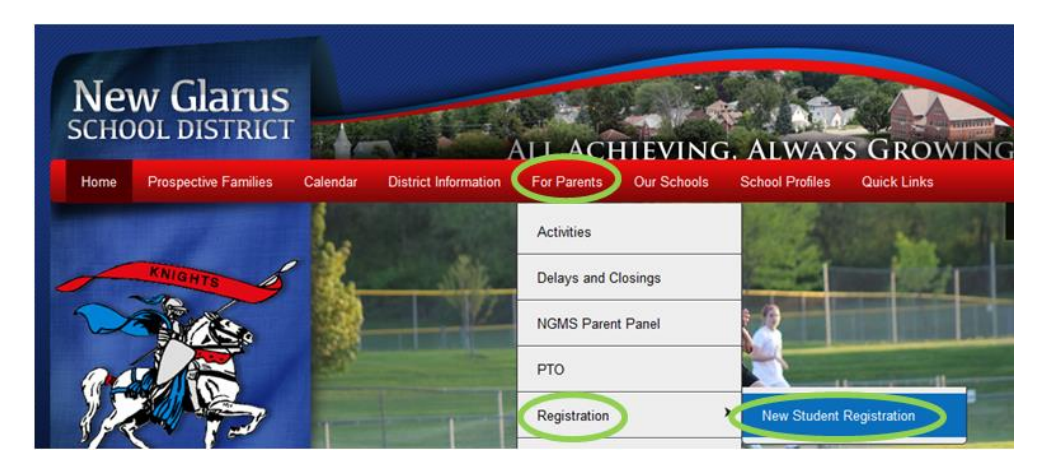

### **Current New Glarus School District families**

- Click on "**Existing Family**," this will take you to Family Access.
- Enroll any new children by clicking on "**New Student Online Enrollment,**" skip to **Step 1 on Page 3**

### **New families to the New Glarus School District**

 Click on **"New Family"** to request an account to enroll your child(ren). Your **login and password will be emailed to you**, check your junk folder if you don't see it in your inbox.

#### **Account Request screen:**

Complete the required fields on the Account Request screen. This information should be your contact information, not your student's.

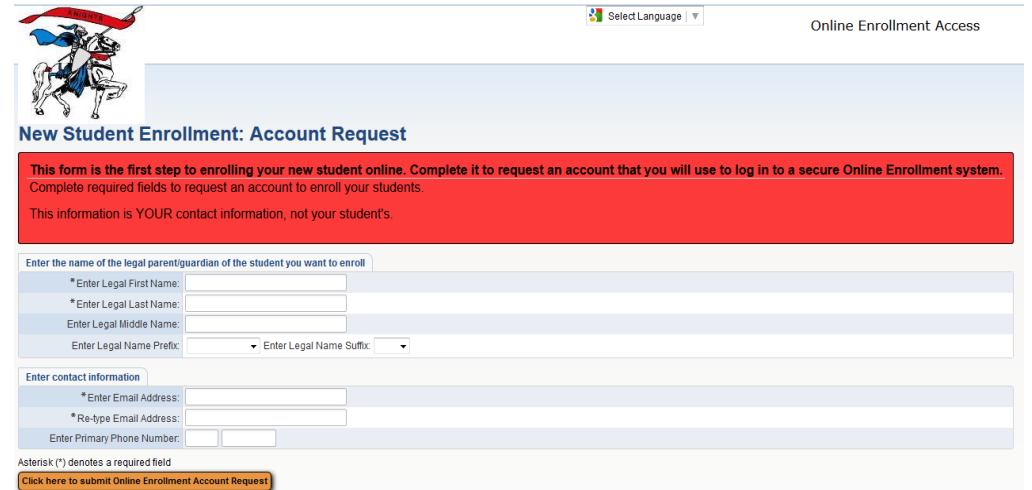

#### **Submitting the Account Request message:**

After you submit the account request you will receive a message stating that an email was sent to your email address. You can then log into your email to retrieve your login and password for the New Student Online Enrollment.

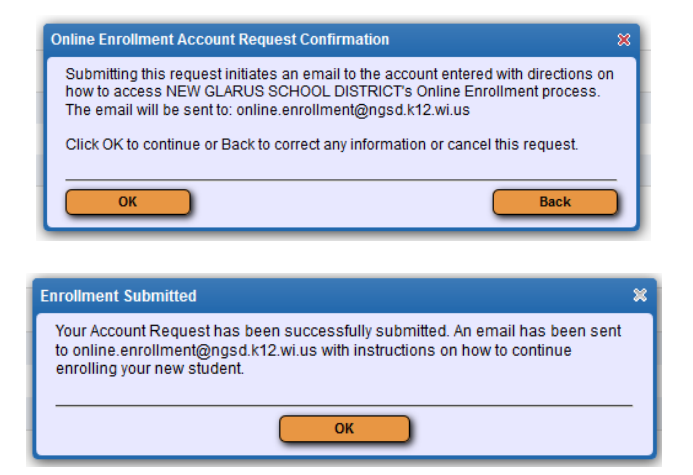

### **Sample Email with contact information:**

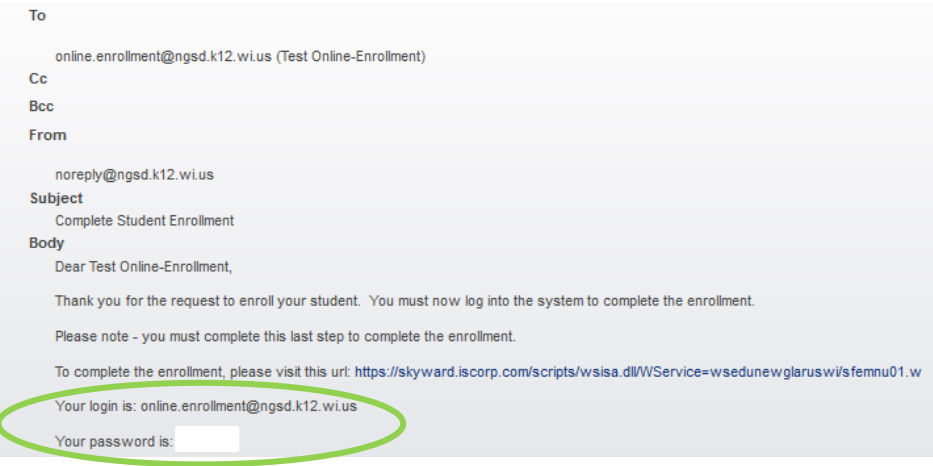

### **Enrollment Access Login screen:**

You will be brought to the login page, note that the Login Area is "Enrollment Access." Enter in your login and password that was emailed to you.

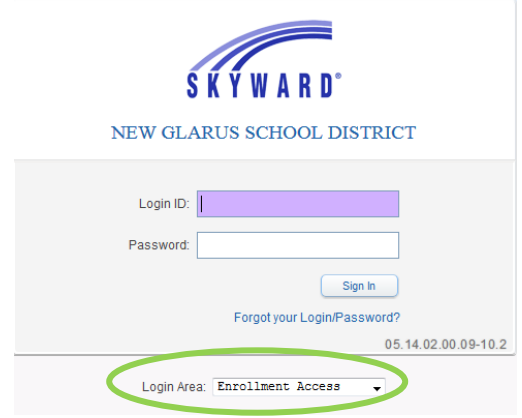

# **Step 1: Student Information:**

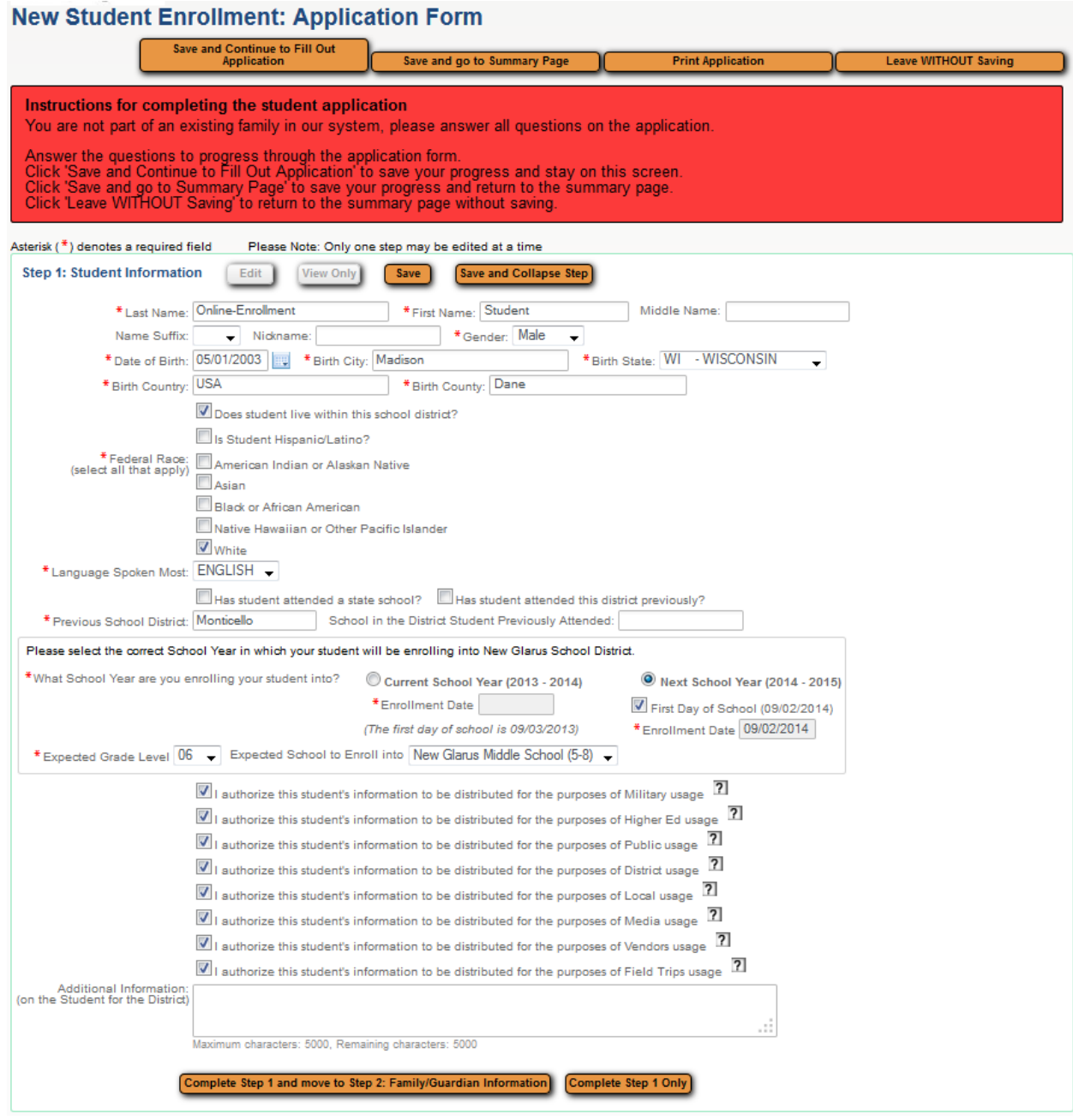

*When all student information has been entered, select "Complete Step 1 and move to Step 2: Family/Guardian Information" link to continue.*

# **Step 2: Family/Guardian Information:**

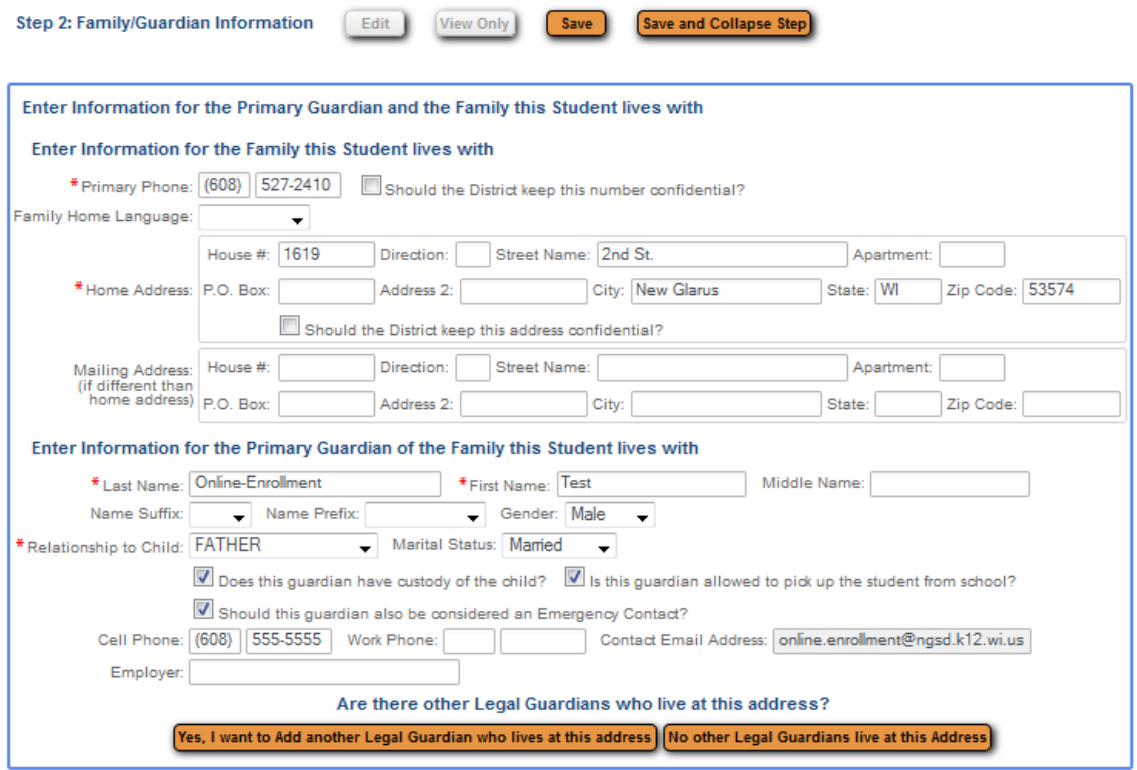

*If you need to add another guardian who lives at this address, select "Yes, I want to Add another Legal Guardian who lives at this address."*

*If there are no other guardians who live at this address, select "No other Legal Guardians live at this Address."*

# **Step 2: Adding a Second Guardian:**

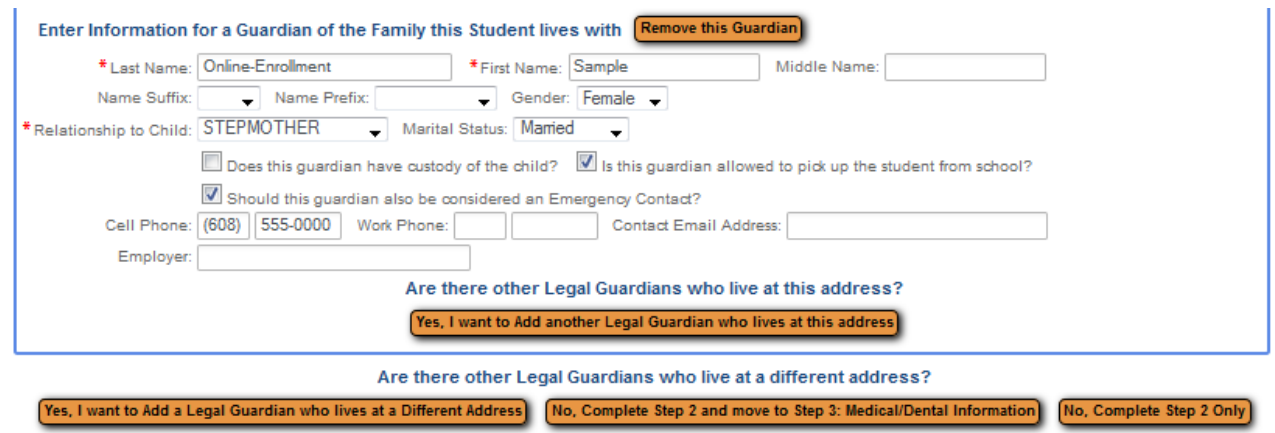

### **Step 2a: Adding a Second Family:**

*To add a second family click "Yes, I want to Add a Legal Guardian who lives at a Different Address."*

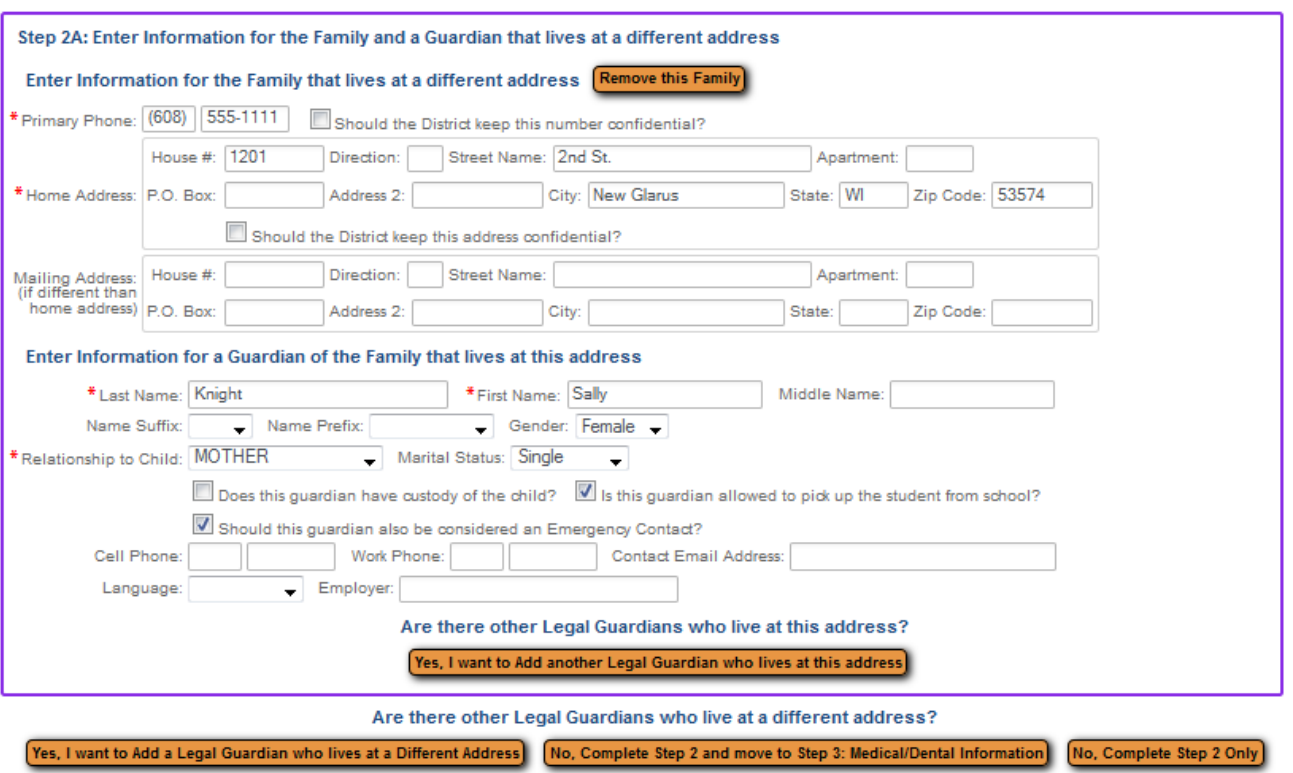

*When all family information has been entered, select "No, Complete Step 2 and move to Step 3: Medical Information" link to continue.*

### **Step 3: Adding Medical/Dental Information:**

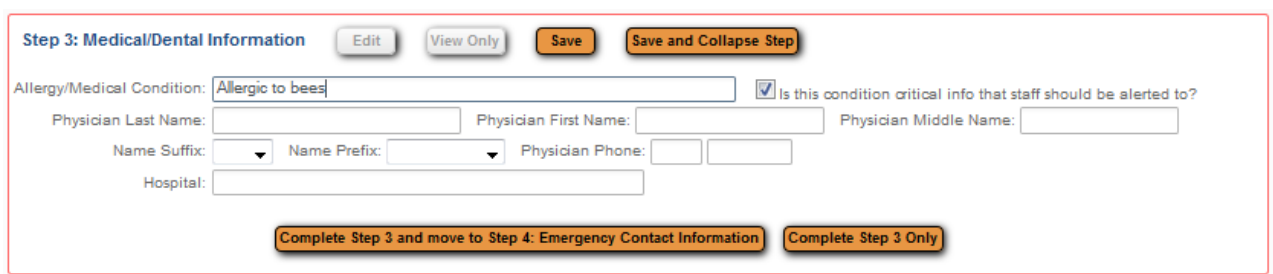

*When all medical information has been entered, select "Complete Step 3 and move to Step 4: Emergency Contact Information" link to continue. Enter up to three Emergency Contacts.*

# **Step 4: Adding Emergency Contact Information:**

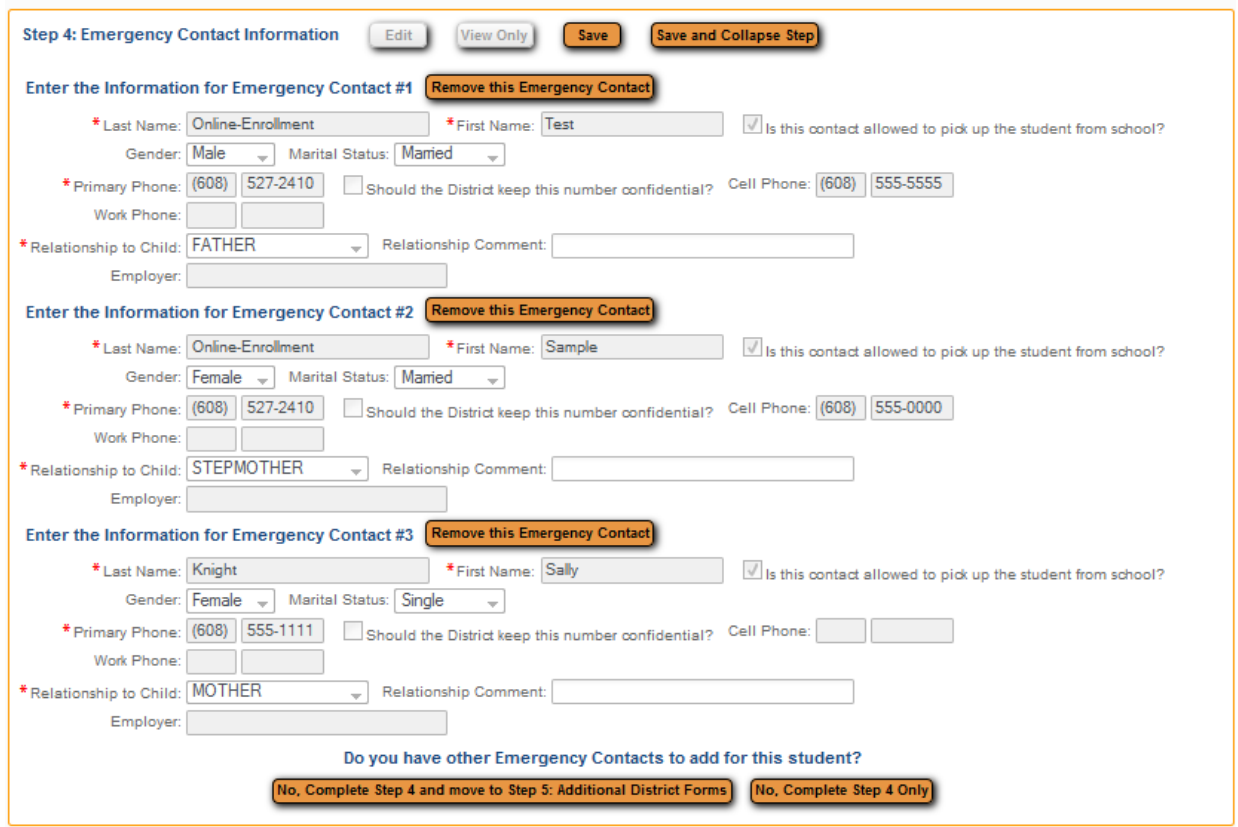

*When all emergency contacts have been added, select "No, Complete Step 4 and move to Step 5: Additional District Forms" link to continue.*

# **Step 5: Additional District Forms:**

Please fill out only the forms that pertain to the school/grade your child will be enrolled into.

- Elementary School Forms (Grades PK-5)
- Middle School Forms (Grades 6-8)
- High School Forms (Grades 9-12)

*When all school specific forms have been completed, select "Complete Step 5" link.* 

*After you have completed all of the steps (steps 1-5), select "Submit Application to the District." Once the application has been reviewed and approved, the District Registrar will contact you.*